# PANDUAN AKTIVASI CCBI Mobile Banking

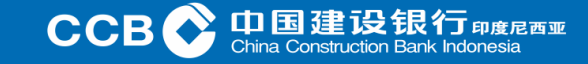

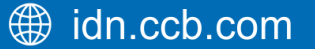

#### Panduan Pendaftaran Aktivasi CCBI Mobile Banking

- Penerimaan pendaftaran Mobile Banking di Cabang terdekat Bank CCB Indonesia, mengikuti ketentuan pendaftaran layanan IB Individual.
- Untuk Nasabah yang ingin mendaftar Mobile Banking secara otomatis akan mendapatkan layanannya, jika Nasabah telah melakukan pendaftaran layanan *internet banking*.
- Nasabah terlebih dahulu mengunduh (*download*) aplikasi CCBI Mobile Banking dari Google play atau App store.
- Nasabah harus menyetujui Syarat dan Ketentuan layanan Mobile Banking sebelum bisa menggunakan layanan Mobile Banking.
- Proses pendaftaran di sistem komputer mengacu pada ketentuan pendaftaran layanan IB Individual.
- Untuk *User ID* dan *Password* Mobile Banking sama dengan *User ID* dan *Password* IB Individual.
- Nasabah akan menerima kode aktivasi melalui SMS yang digunakan untuk melakukan aktivasi layanan Mobile Banking.
- Segera lakukan aktivasi jika sudah mendapatkan kode Aktivasi CCBI Mobile Banking dalam 1x24 jam.

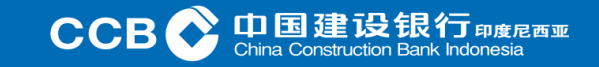

the idn.ccb.com

Nasabah mengunduh (*download*) dan *Install* aplikasi Mobile Banking CCB Indonesia dari Google play atau App store.

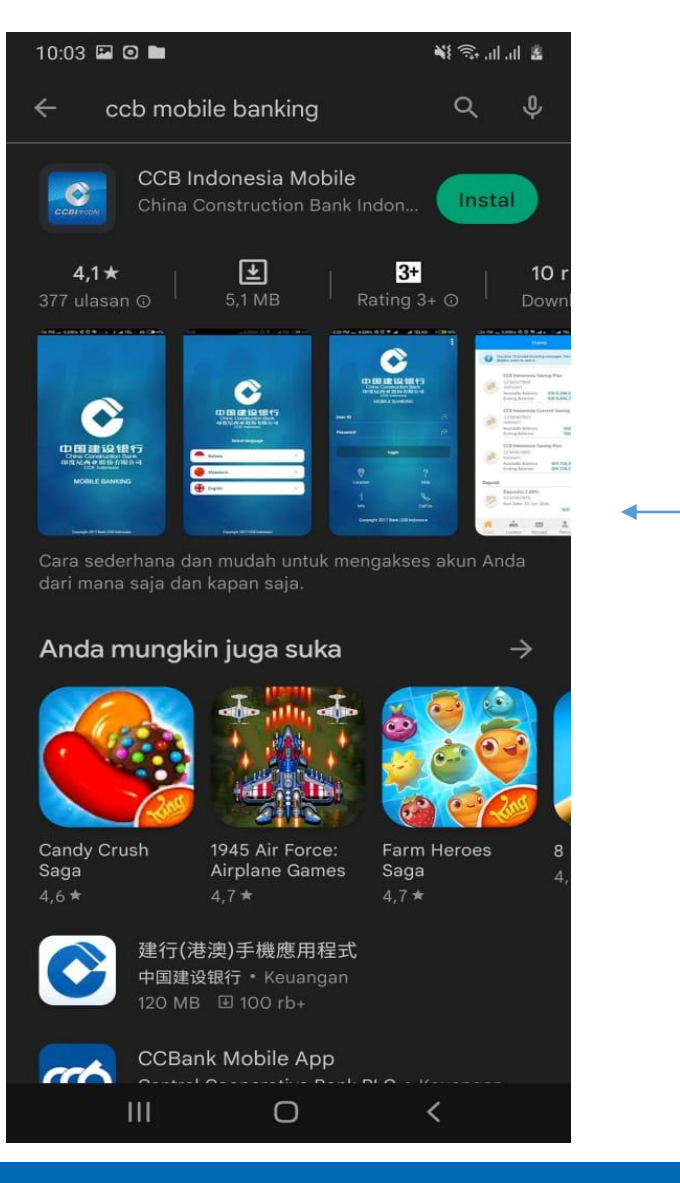

Untuk tampilan CCBI Mobile Banking dari Google Play

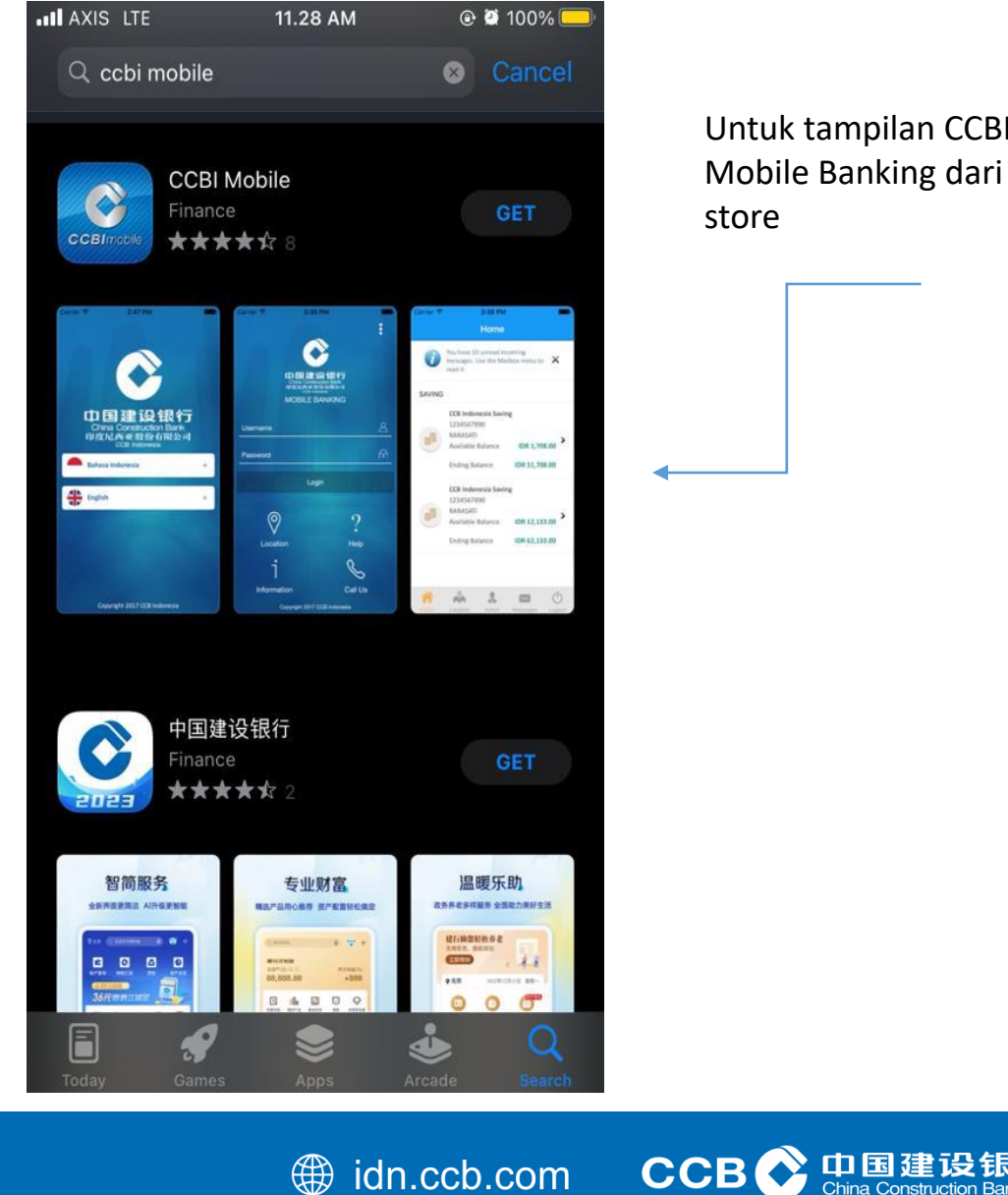

Untuk tampilan CCBI Mobile Banking dari App store

।<br>इस्रोटा क्या

China Construction Bank Indon

Nasabah pilih aplikasi "CCB Indonesia Mobile" di Google play atau App store. Lalu klik *Install*

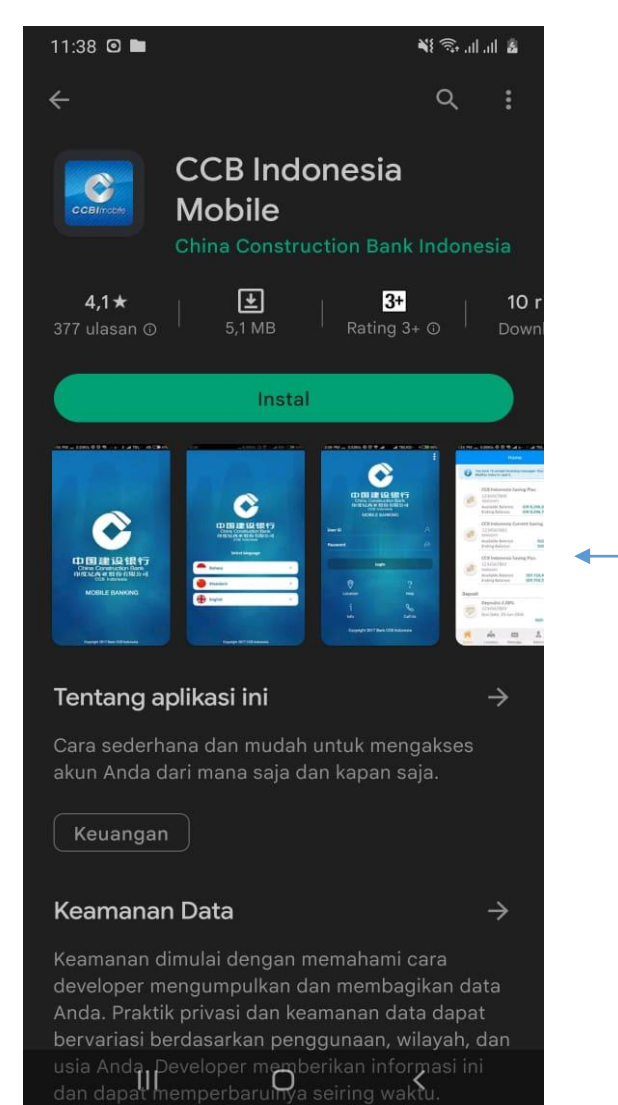

Untuk tampilan men *download* CCBI Mobile Banking dari Google Play

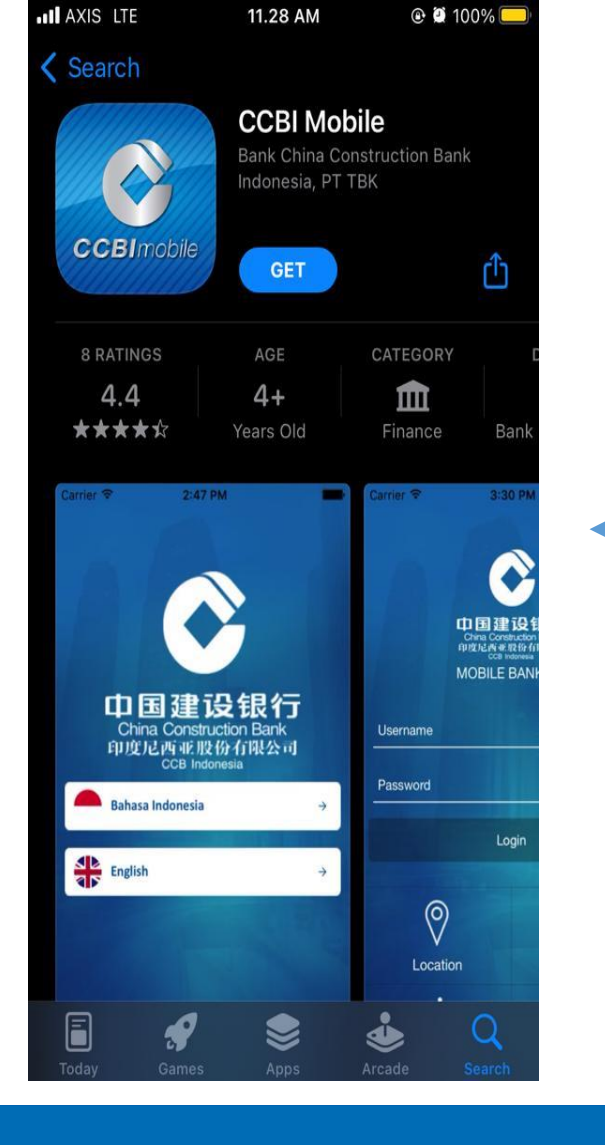

Untuk tampilan men *download* CCBI Mobile Banking dari App store

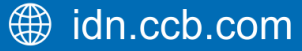

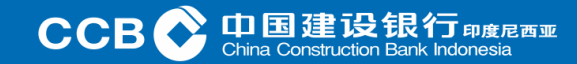

Setelah Nasabah pertama kalinya mengunduh CCBI Mobile Banking, pilihan Bahasa akan muncul.

**Nasabah bisa memilih Bahasa yang diinginkannya untuk menggunakan CCBI Mobile Banking.**

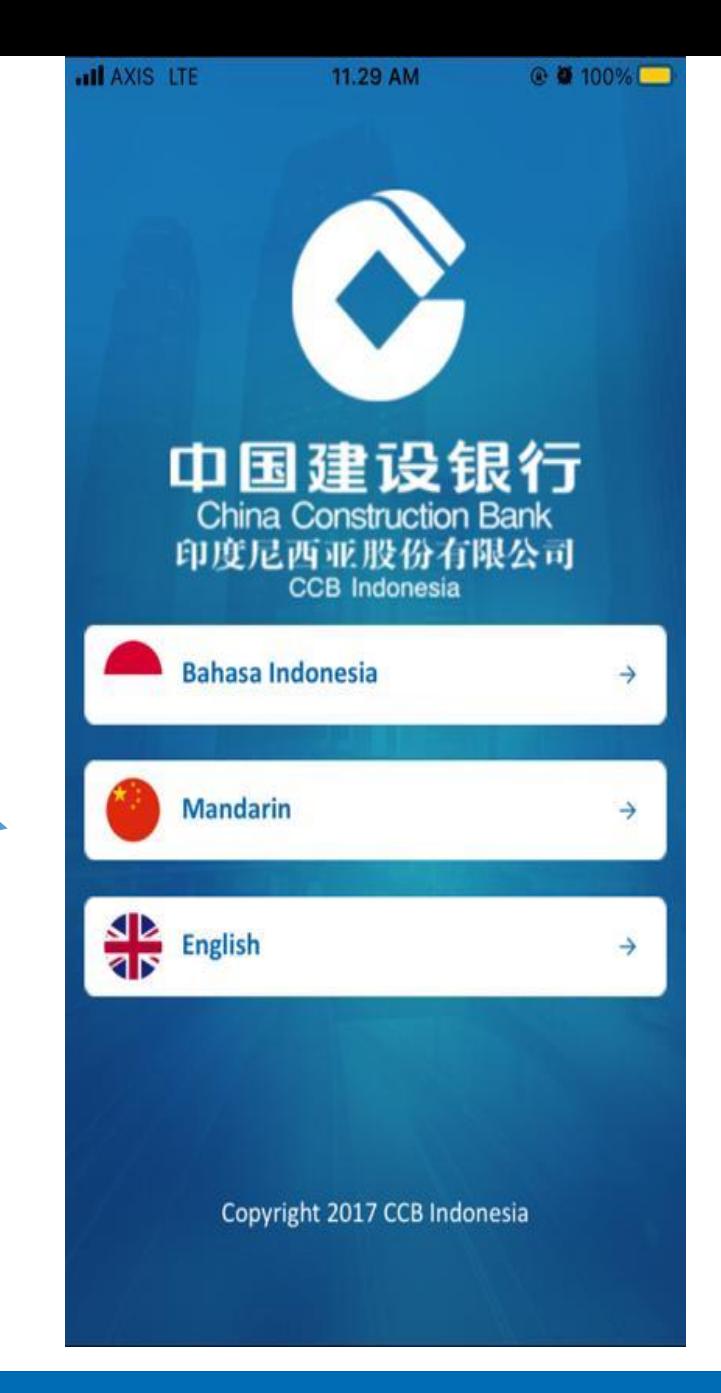

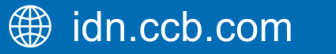

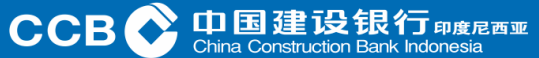

Kemudian Nasabah Setelah memilih bahasa yang diinginkan, "Request Kode Aktivasi" akan muncul.

**1. Untuk Nasabah yang belum memiliki kode aktivasi, Nasabah bisa memilih "Request Kode Aktivasi".**

**2. Tapi jika Nasabah sudah mendapatkan kode aktivasi, Nasabah bisa memilih "Aktivasi".**

#### 中国建设银行 **China Construction Bank** 印度尼西亚股份有限公司 **CCB** Indonesia Aktivasi Silakan Request Kode Aktivasi Mobile Banking agar dapat melakukan aktivasi **Request Kode Aktivasi** → Nasabah yang sudah memiliki/mendapatkan kode aktivasi, silakan klik button dibawah ini untuk melakukan Aktivasi **Aktivasi**

11.29 AM

@ 3 100%

**IN AXIS LTE** 

NOTE:

- Setiap Nasabah menerima kode aktivasi via SMS.
- SMS akan dikirimkan ke nomor *Handphone* yang terdaftar di *core banking*  Bank CCB Indonesia
- Layanan Mobile Banking hanya bisa diakses oleh pemilik Internet Banking CCBI Individu

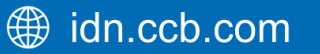

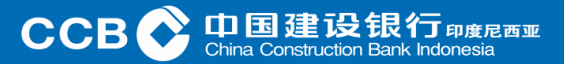

Jika Nasabah memilih "Request Kode Aktivasi" maka tampilan yang akan muncul seperti ini ada *User ID* dan *Password*.

 $13:49 - 20$ 

3 1 1 1 2

**Request Kode Aktivasi** 

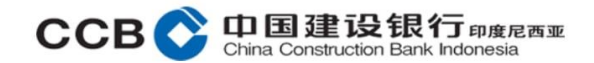

Silahkan request kode aktivasi untuk mengaktivasi user Anda pada perangkat ini. Kode aktivasi akan dikirimkan melalui SMS.

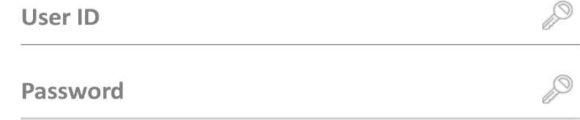

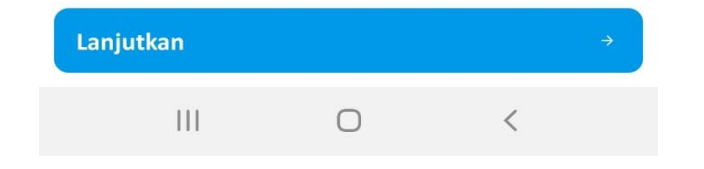

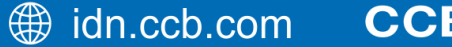

CCBC 中国建设银行 China Construction Bank Indon

唯尼西亚

Halaman Request Kode Aktivasi CCBI Mobile Banking

**Request Kode Aktivasi** 

 $\frac{1}{2}$   $\frac{1}{2}$   $\frac{1}{2}$   $\frac{1}{2}$   $\frac{1}{2}$ 

 $13:50$   $\blacksquare$   $\blacksquare$   $\blacksquare$   $\blacksquare$ 

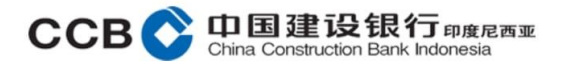

Silahkan request kode aktivasi untuk mengaktivasi user Anda pada perangkat ini. Kode aktivasi akan dikirimkan melalui SMS.

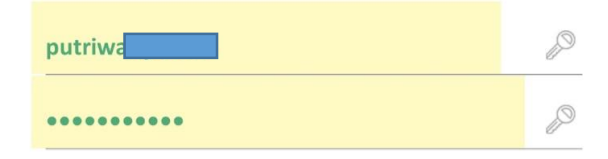

- **Input nama** *User ID***, sesuai dengan** *User ID* **di Internet Banking CCBI Individu.**
- **Input** *Password* **juga sesuai dengan** *Password* **di Internet Banking CCBI Individu.**
- **Terakhir pilih lanjutkan.**

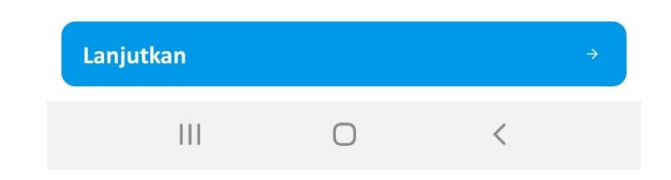

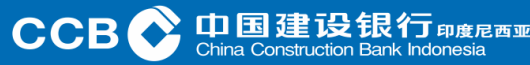

Halaman Request Kode Aktivasi CCBI Mobile Banking jika sudah berhasil, maka akan muncul notifikasi SMS terkirim.

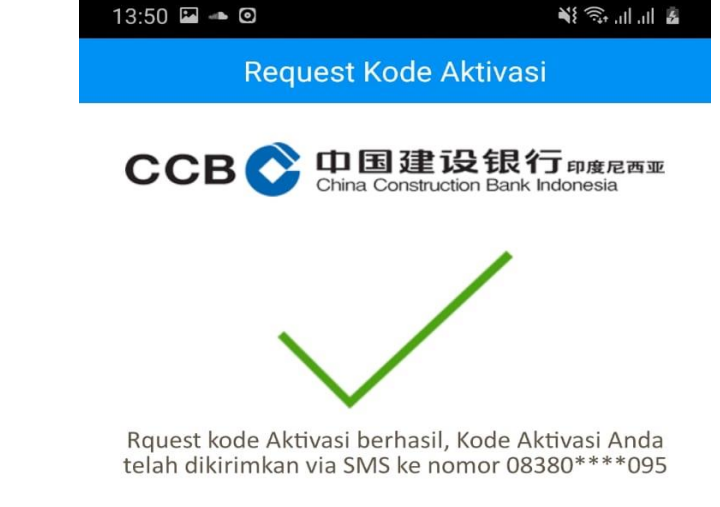

**Note: SMS akan segera dikirim** *by system* **dan diterima oleh** *Handphone* **Nasabah.**

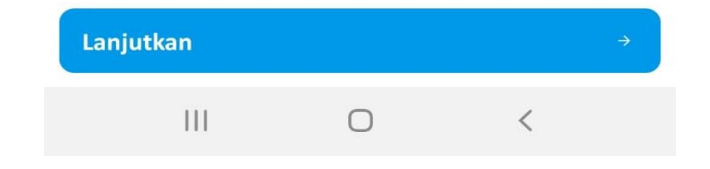

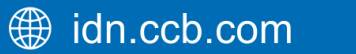

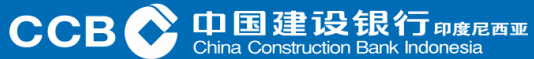

Nasabah akan mendapatkan SMS seperti ini yang memuat Kode Aktivasi CCBI Mobile Banking dan harus segera dilakukan aktivasi 1x24 jam.

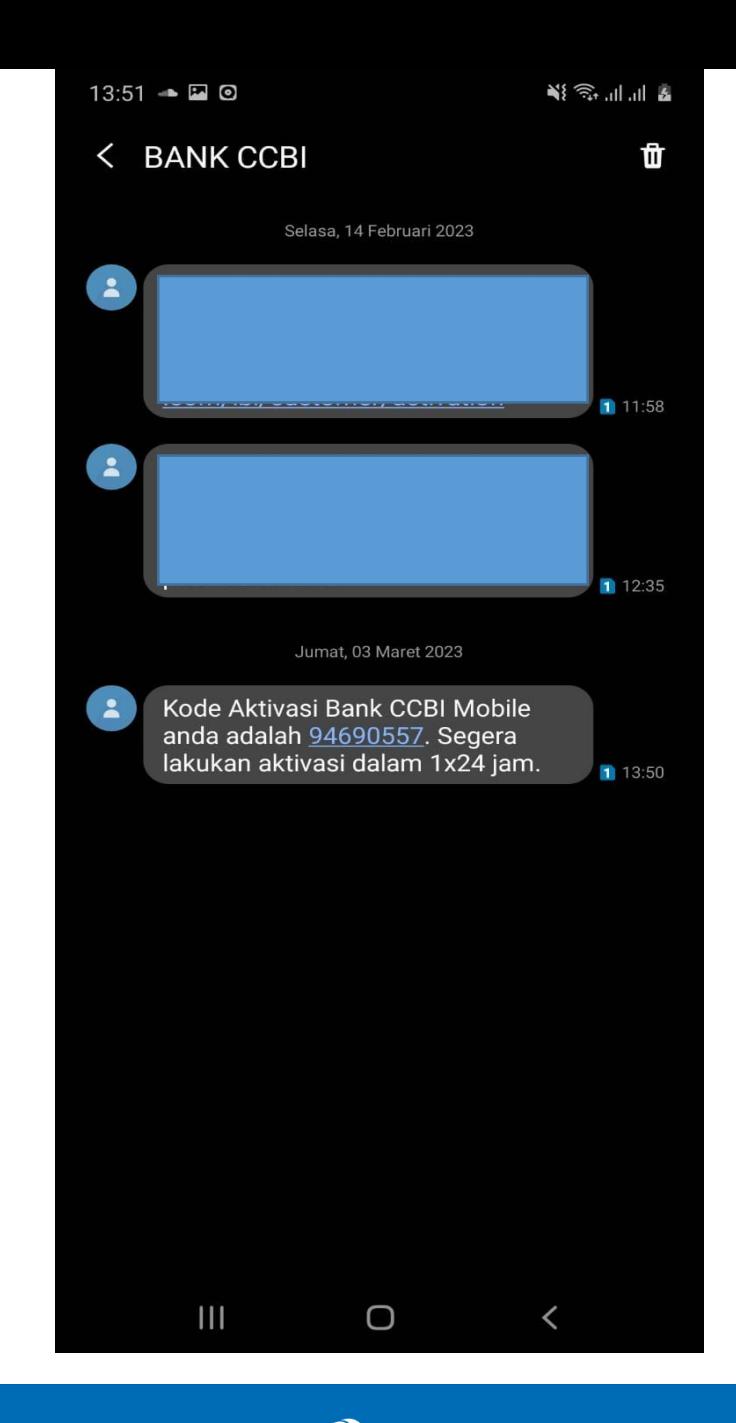

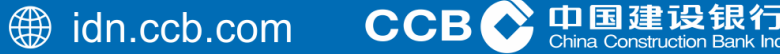

度尼西亚

Nasabah memasukkan *User ID* Nasabah, lalu masukkan aktivasi kode dari SMS

didapat dari SMS.

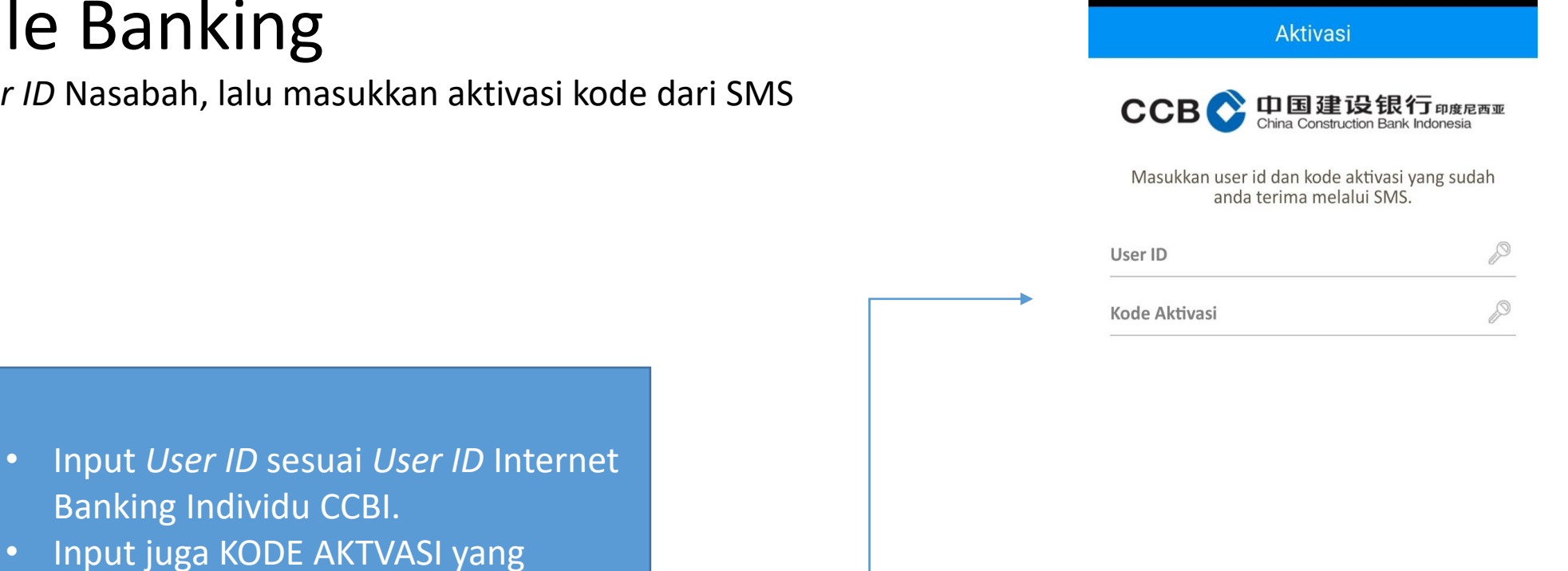

Lanjutkan  $\mathbf{III}$  $\bigcirc$  $\langle$ 

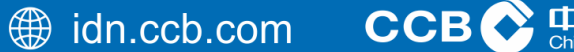

 $13:50$   $\blacksquare$   $\blacksquare$   $\blacksquare$ 

**Ni @ all all &** 

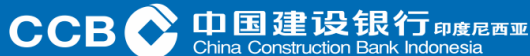

Kemudian Nasabah membuat PIN ponsel yang terdiri dari 6 digit angka.

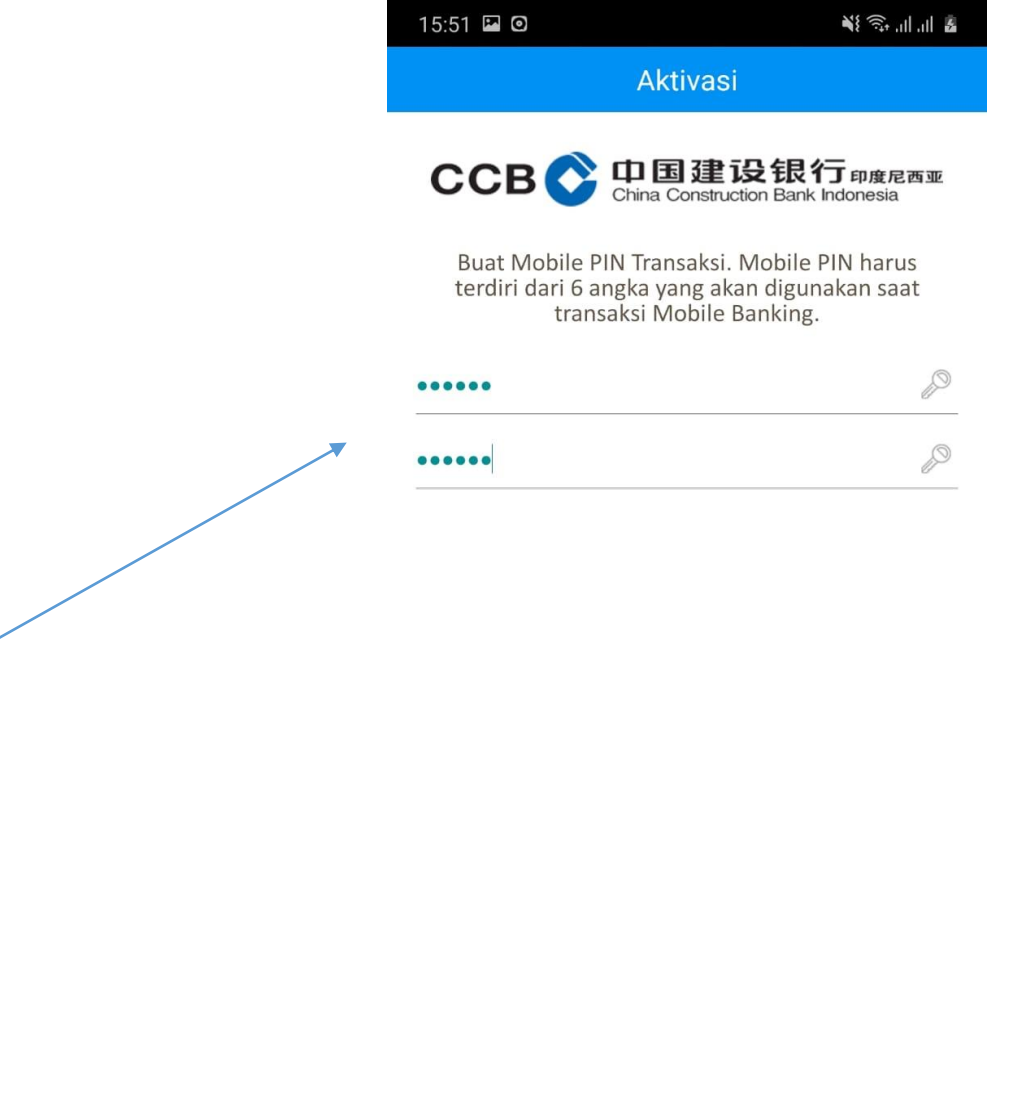

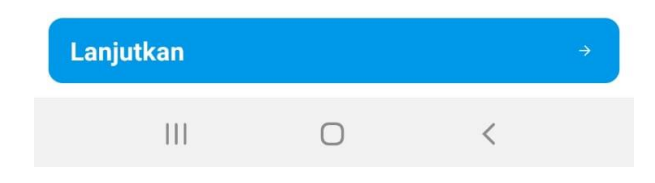

- Input Mobile PIN digunakan sebagai tambahan keamanan untuk melakukan transaksi perbankan melalui Mobile banking.
- Silakan input PIN sebanyak 6 digit angka.
- Input ulang pada kotak "Konfirmasi PIN"•
- PIN ini diperlukan setiap kali melakukan transaksi, seperti layaknya PIN ATM.

the idn.ccb.com

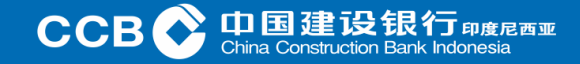

Notifikasi seperti ini akan muncul ketika PIN ponsel Nasabah berhasil dibuat.

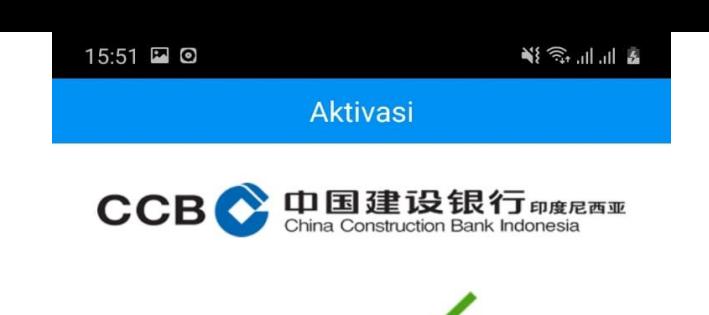

Aktivasi Mobile Banking Sukses. Gunakan Mobile PIN untuk melakukan transaksi finansial. 3 digit awal mobile PIN anda adalah : 040xxx

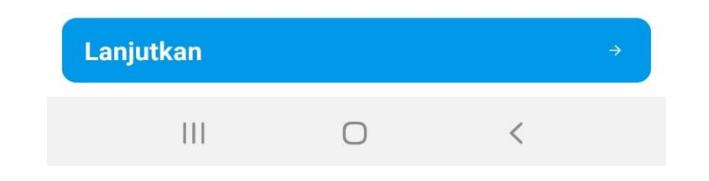

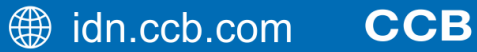

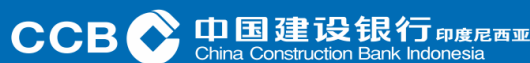

Layar aplikasi Mobile Banking akan secara otomatis kembali ke halaman *login*.

• Input *User ID* 

• Klik *Login*

• Input *Password*

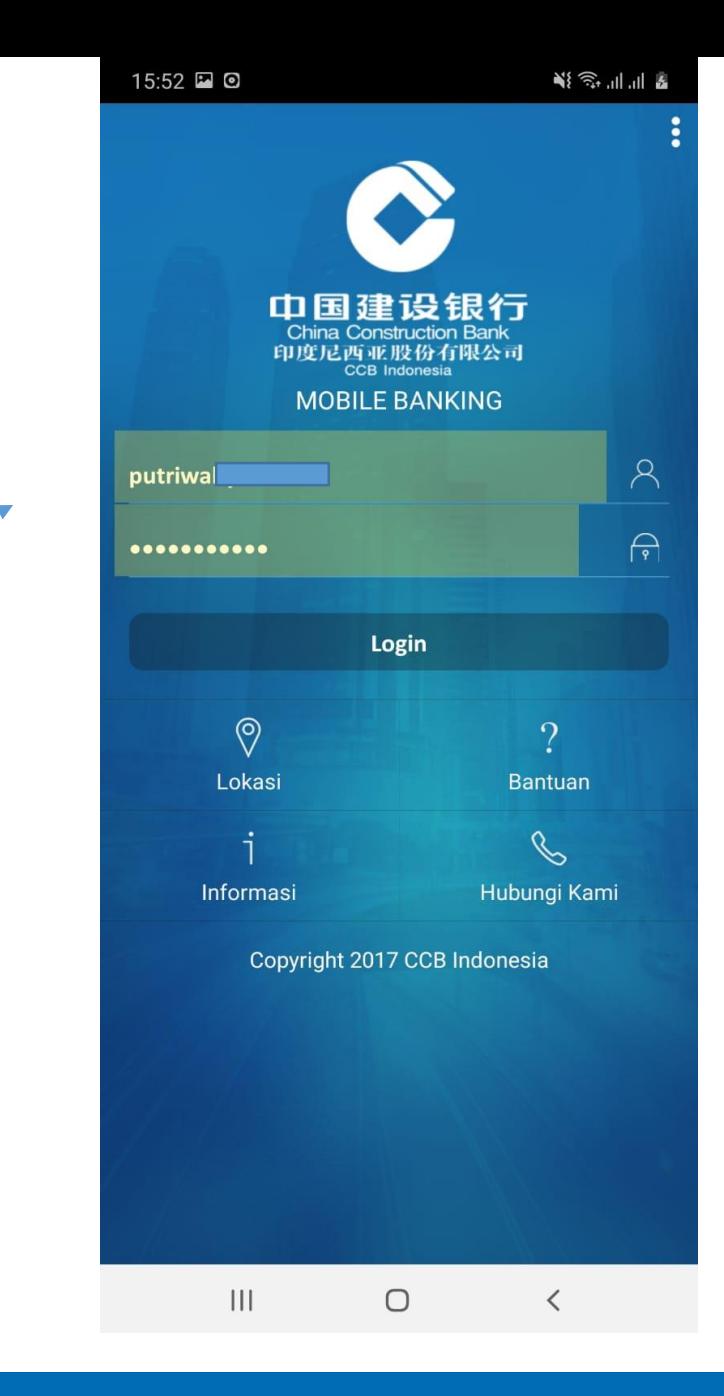

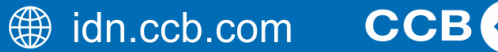

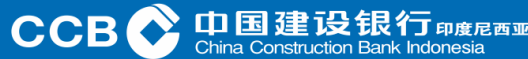

Ini adalah tampilan halaman arahan di Android. Di sini seluruh portofolio Nasabah akan ditampilkan.

15:52 2 0 **Beranda** Tabungan **CCB Indonesia Saving**  $2001$  $\rightarrow$ PUTRI WA Saldo Tersedia **IDR 0.00** Saldo Akhir: **IDR 40,010.27** 

Di Halaman Beranda Mobile Banking Nasabah, Disini diinformasikan Nomor Rekening, Saldo Tersedia dan Saldo Terakhir Nasabah.

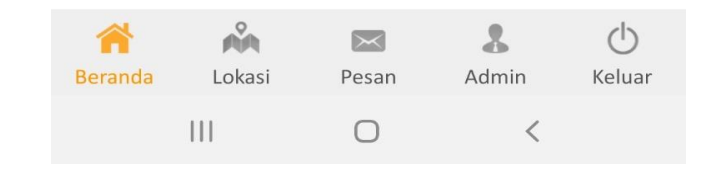

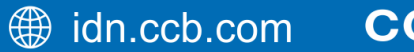

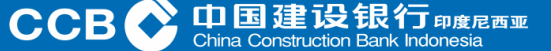

Ini adalah tampilan halaman arahan di Android. Di sini seluruh portofolio Nasabah akan ditampilkan.

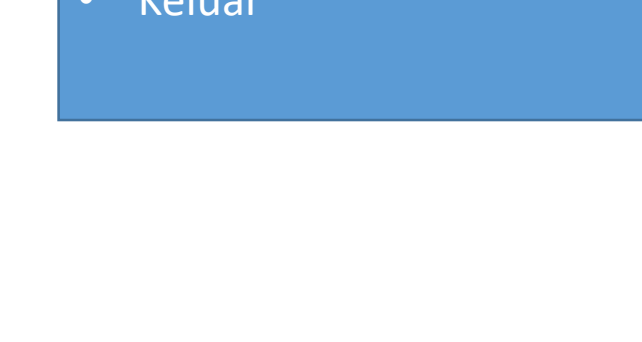

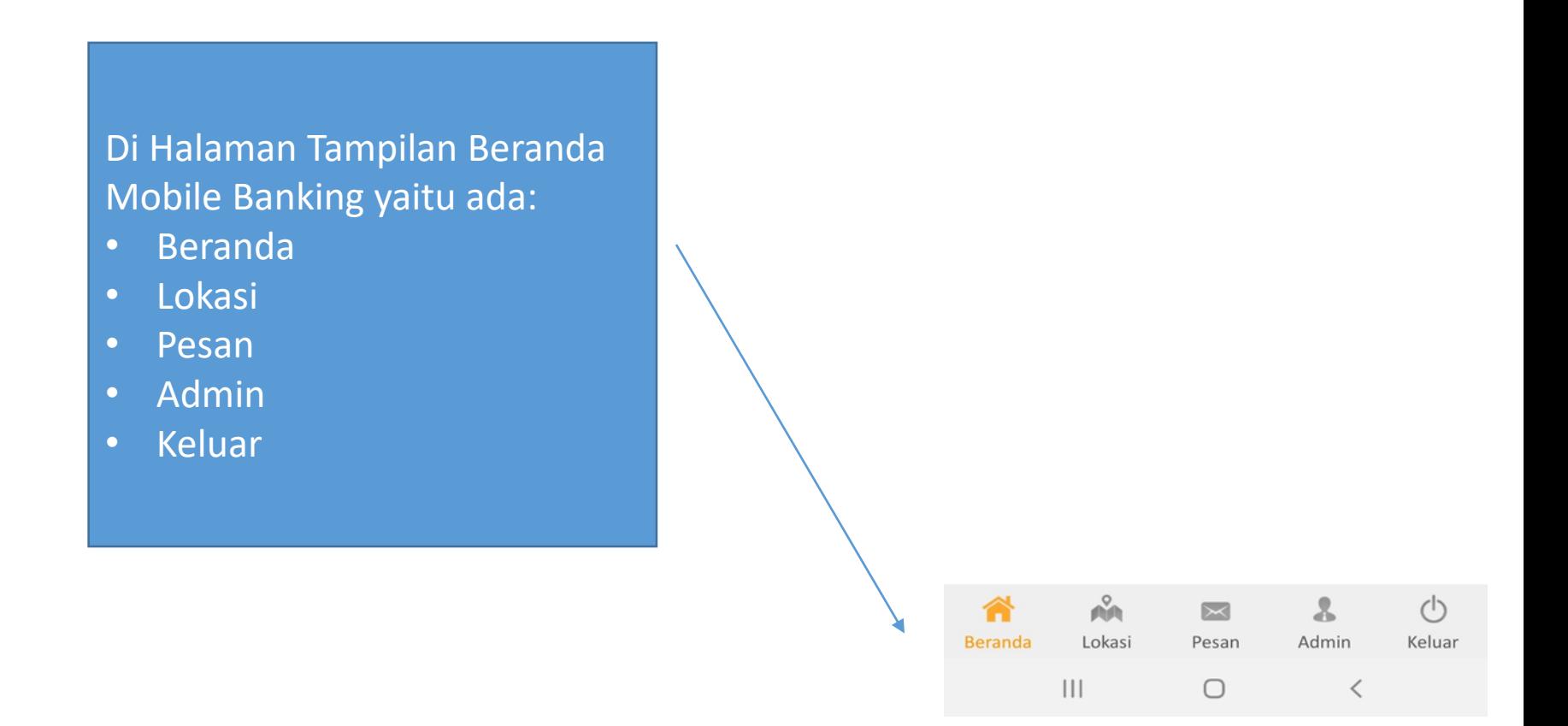

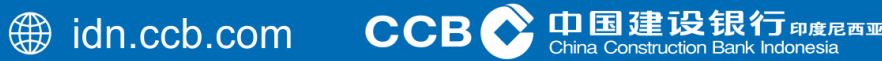

Saat Nasabah memilih rekening sumber dana, tampilan akan berubah menjadi seperti ini.

• Mutasi Rekening • Transfer Dana • Pembelian • Pembayaran • QRIS Bank CCBI

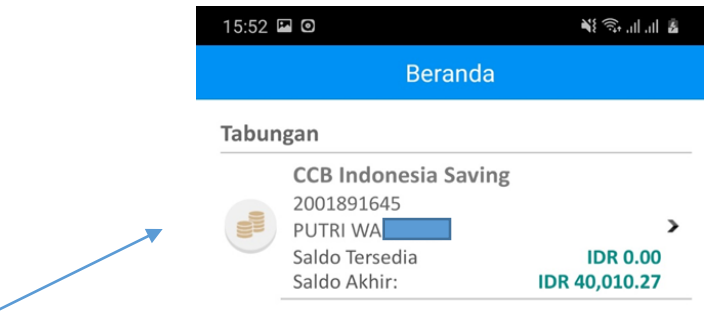

1. Jika Nasabah mengklik ini. 2. Menu Detail

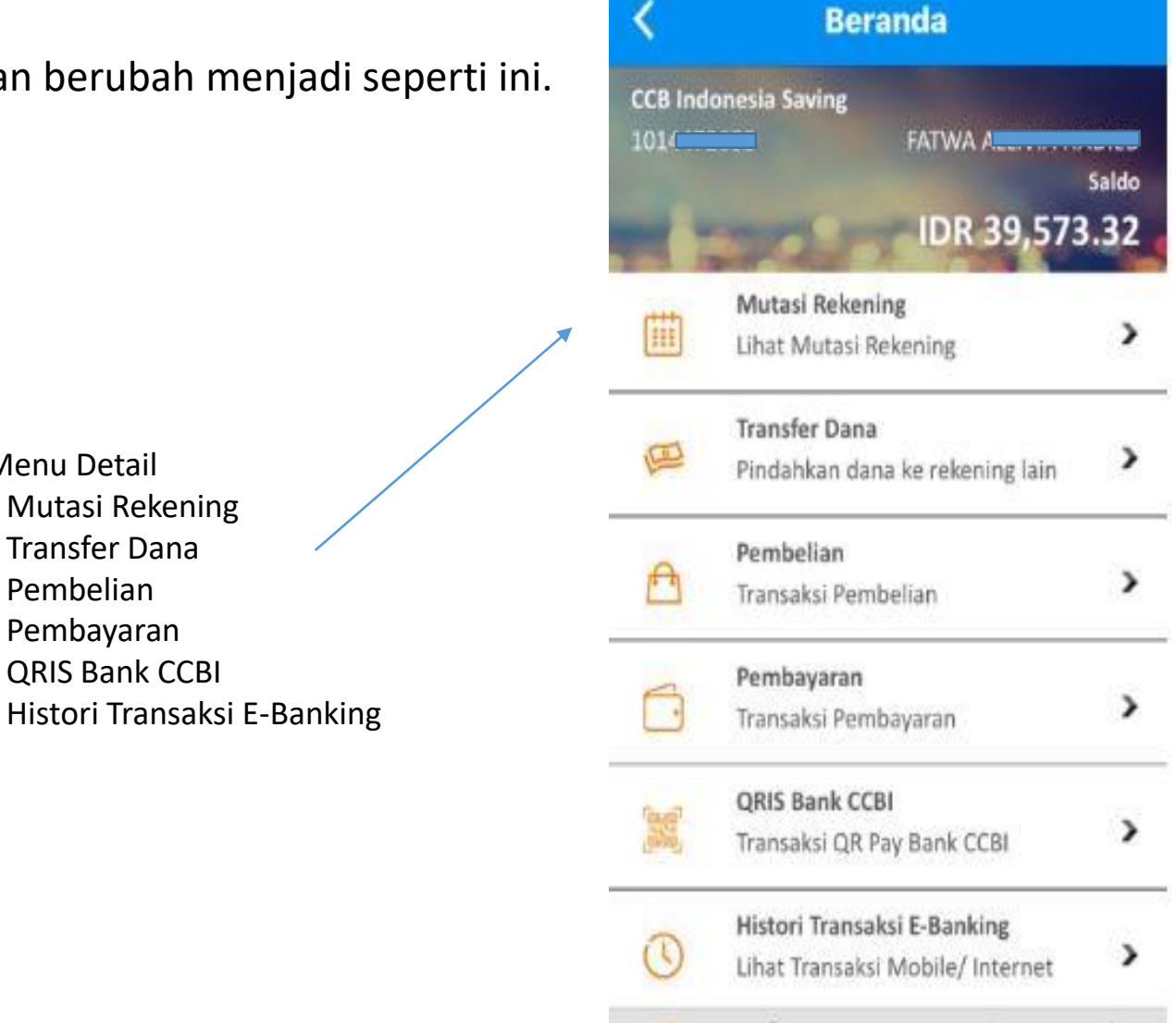

商商

Lokasi

 $CCB<sup>o</sup>$ 

the idn.ccb.com

Pesan

Admin

山国建设钆

 $\binom{1}{2}$ 

Keluar

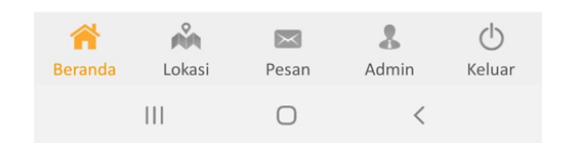

Nasabah Saat memilih mutasi rekening, tampilan akan berubah menjadi seperti ini.

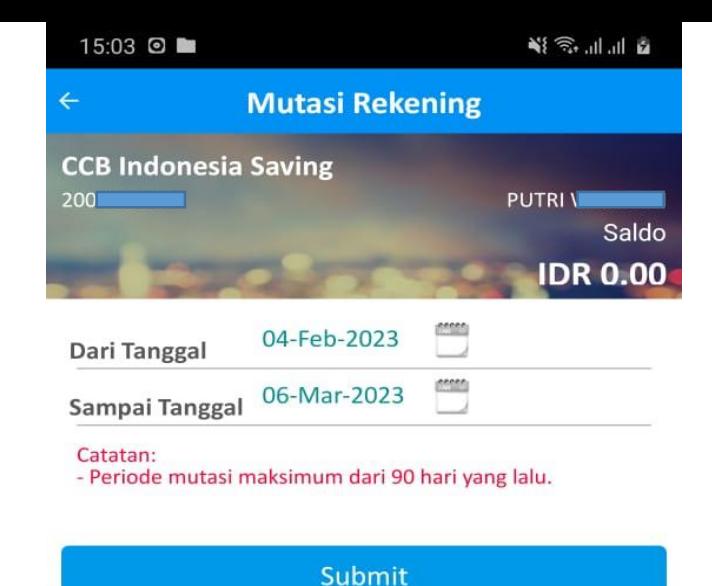

Jika Nasabah ingin melihat laporan rekening dalam bentuk daftar, Nasabah dapat menggunakan menu ini. Periode yang didukung hingga 90 hari.

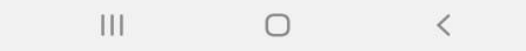

the idn.ccb.com

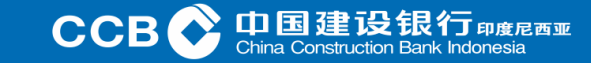

Nasabah Saat memilih transfer dana, tampilan akan berubah menjadi seperti ini.

Ini adalah menu Transfer pada layanan Mobile Banking **Daftar Tujuan Transfer**  Menu ini adalah daftar penerima transfer. Daftar ini dapat diinput terlebih dahulu atau disimpan pada saat melakukan transaksi transfer.Menu ini dibuat agar lebih mudah digunakan di lain waktu. **Transfer ke CCB Indonesia** Menu ini merupakan layanan transfer dana antar rekening CCB Indonesia. **Transfer Online ke Bank Lain** Merupakan layanan transfer *real time* yang memungkinkan dana diterima pada waktu yang bersamaan. **Transfer SKN/RTGS** Sistem transfer dana dalam negeri yang diselenggarakan oleh bank sentral, terutama untuk dana dalam jumlah besar. **Mentransfer Rekening Virtual** Layanan transfer dana/pembayaran *Virtual Account* CCB Indonesia. **Transfer ke BI Fast**

**Sistem pembayaran ritel nasional yang dapat memfasilitasi pembayaran ritel secara efisien,** *real time***, aman, dan tersedia setiap saat selama 24 jam.**

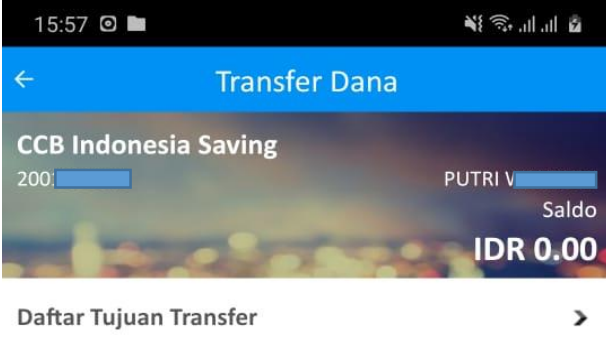

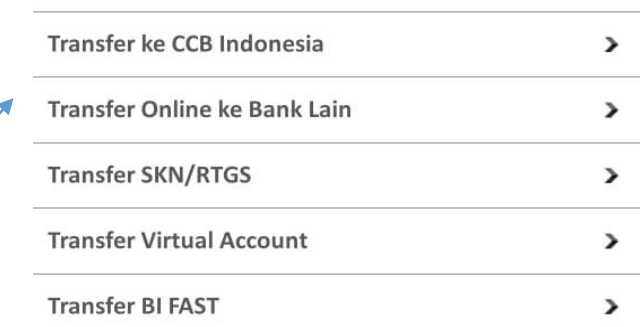

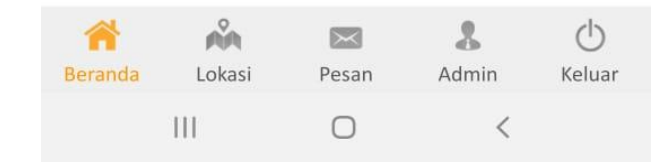

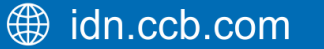

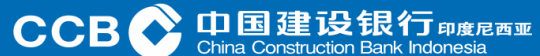

Nasabah Saat memilih pembelian, tampilan akan berubah menjadi seperti ini.

#### Daftar Tujuan Pembelian

Menu ini merupakan daftar menu pembelian. Daftar ini dapat diinput pada saat melakukan transaksi pembelian.Menu ini dibuat untuk memudahkan penggunaan transaksi selanjutnya. Pulsa isi Ulang Masukkan nomor Seluler Anda yaitu IM3, Mentari, Kartu AS, Simpati, Smartfren, Three. PLN Prabayar

Ini adalah menu Pembelian pada layanan Mobile Banking.

Masukkan ID Pelanggan Anda, lalu pilih nominal token.

#### Paket Data *Internet*

Masukkan nomor Seluler Anda, lalu pilih SmartFren Paket Data, Telkomsel Paket Data, Axis Paket Data, XL Paket Data.

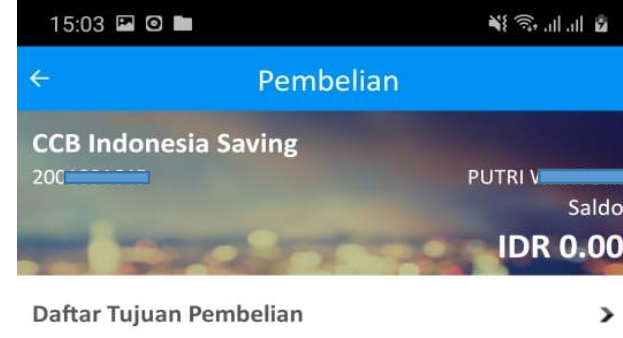

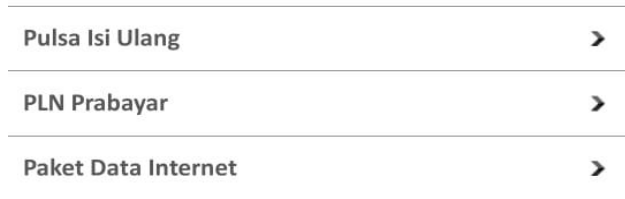

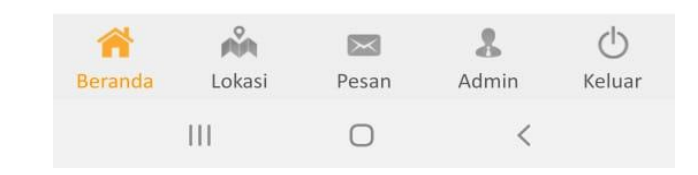

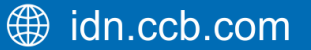

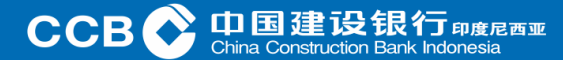

Nasabah Saat memilih pembayaran, tampilan akan berubah menjadi seperti ini.

Daftar Tujuan Pembayaran Menu ini adalah daftar menu Pembayaran. Daftar ini dapat diinput pada saat melakukan transaksi Pembayaran.Menu ini dibuat agar lebih mudah digunakan untuk transaksi selanjutnya. Selain itu juga Nasabah bisa memilih untuk pembayaran lainnya sesuai dengan kebutuhan yang Nasabah inginkan.

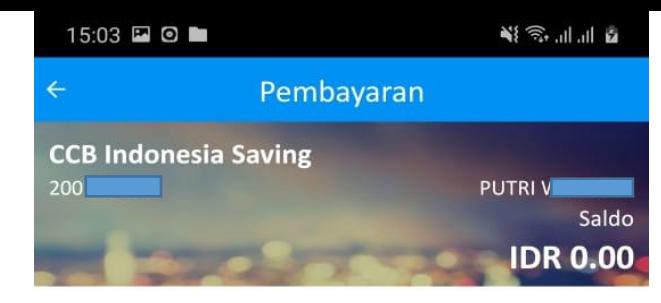

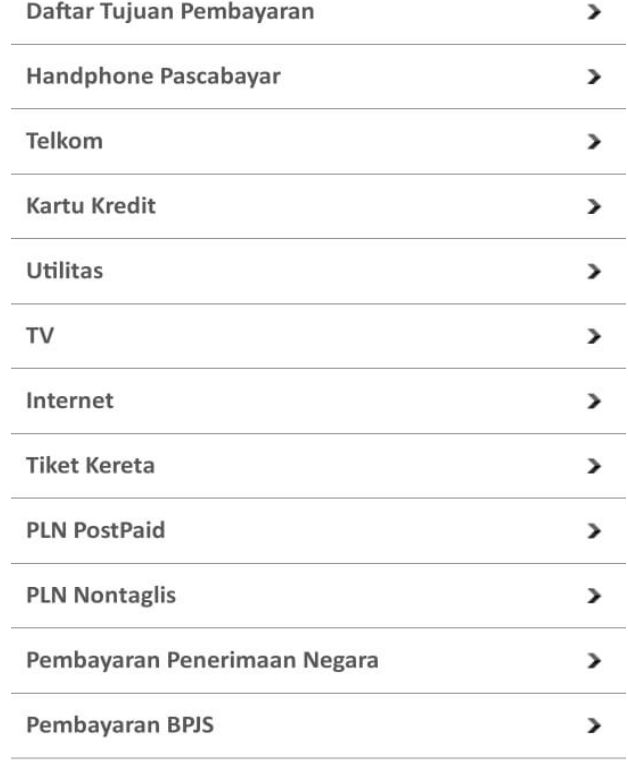

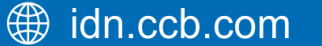

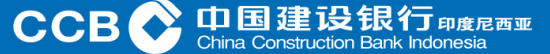

Nasabah Saat memilih QRIS Bank CCBI, tampilan akan berubah menjadi seperti ini.

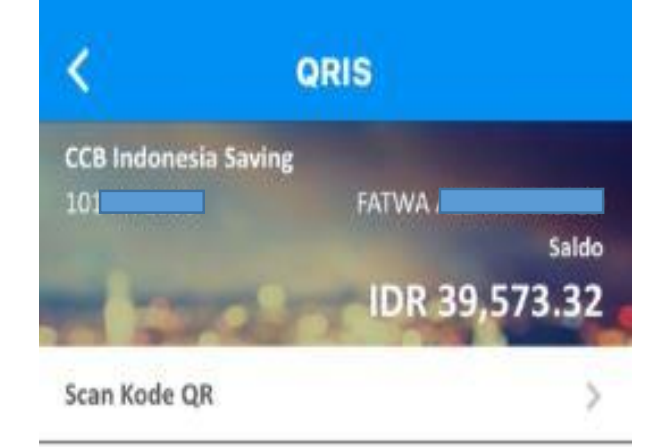

Pilih Scan Kode QR, Arahkan *Smartphone* ke QRIS kode yang tersedia pada *merchant*, jika sudah tampil pada layar nominal pembayaran, selanjutnya masukkan PIN. Tujuan QRIS pada menu ini adalah agar lebih mudah digunakan untuk transaksi oleh Nasabah.

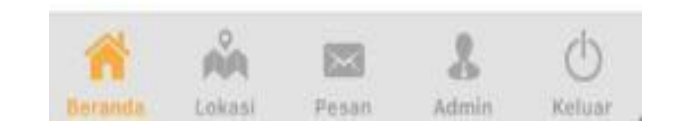

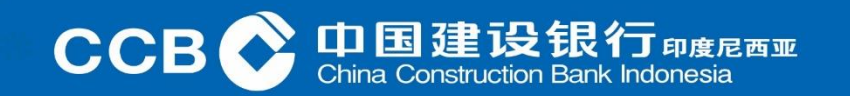

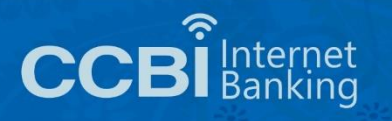

Nasabah Saat memilih Histori Transaksi E - Banking, tampilan akan berubah menjadi seperti ini.

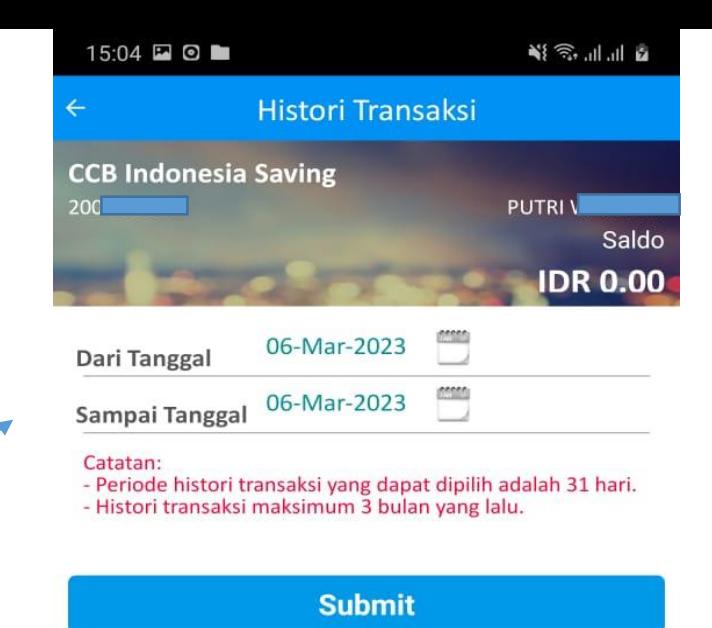

Jika Nasabah ingin melihat histori transaksi Nasabah dapat menggunakan menu ini. Periode yang didukung hingga dari 31 hari – 3 bulan yang lalu.

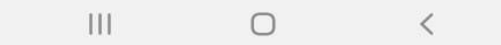

the idn.ccb.com

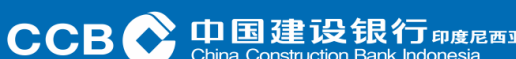

Nasabah Saat memilih Pesan, tampilan akan berubah menjadi seperti ini terkait dengan Info dari Mobile Banking Nasabah dan CCBI.

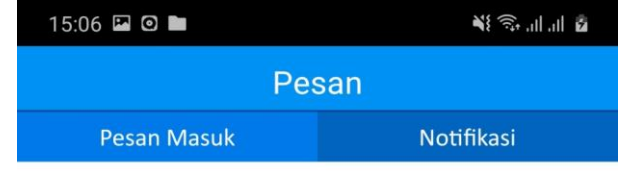

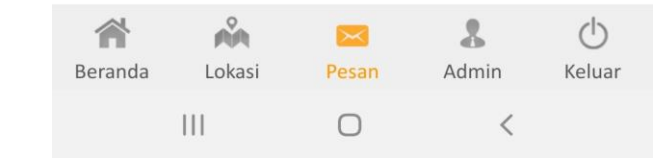

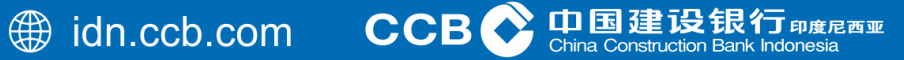

Nasabah Saat memilih Admin , tampilan akan berubah menjadi seperti ini.

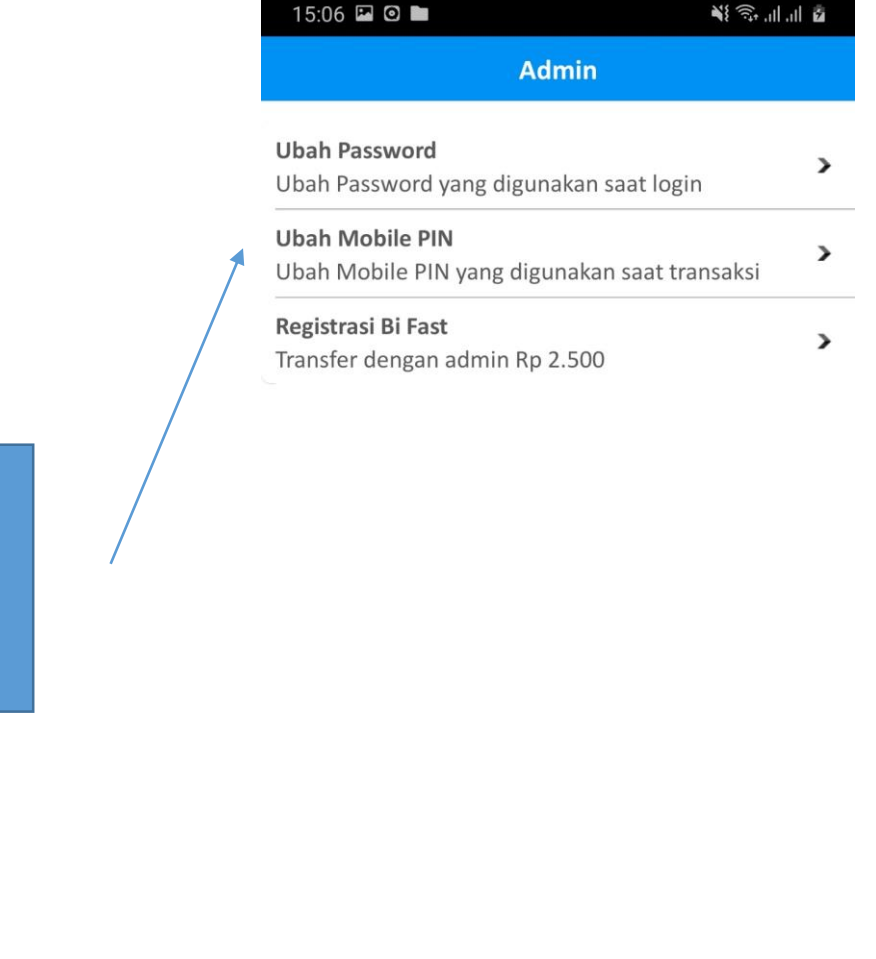

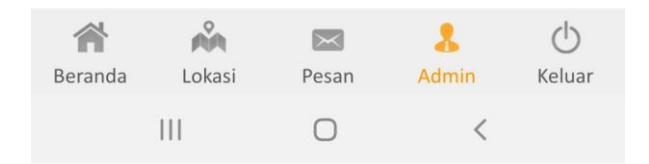

CCB 中国建

the idn.ccb.com

Untuk di Menu Admin, terdapat menu untuk Ubah *Password*, Ubah Mobile PIN, dan Registrasi BI- Fast jika Nasabah memerlukannya.